# **Hera<sup>®</sup>** LED用 調光器 VCR-WF 型 **スマートホームシステム対応 取付・取扱説明書**

このたびは、弊社製品をご採用いただきありがとうございます。取付作業前に本書をよくお読みのうえ、正しく取付け・接続をして ください。取付け・接続に不備があると火災、感電の原因になります。取付後は本書をいつでも取り出せるよう保管してください。

## **本製品について**

● 本製品はDC24VのHera社製LED照明(調色可能タイプを除く)のON/OFFや光量の調整をアプリを使い モバイル端末から操作できる調光器です。

● スマートスピーカーを使用することで、音声による操作も可能です。

## **外観・寸法・仕様**

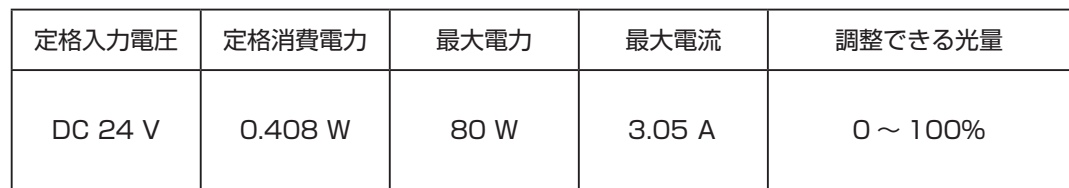

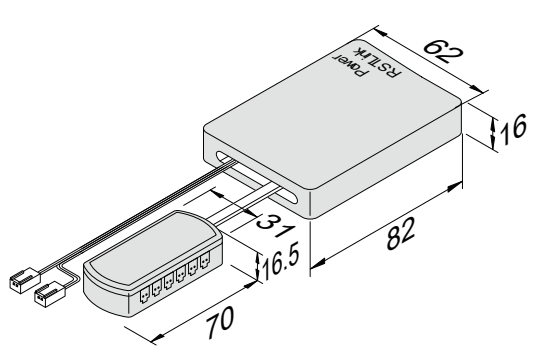

# **安全にお使いいただくために**

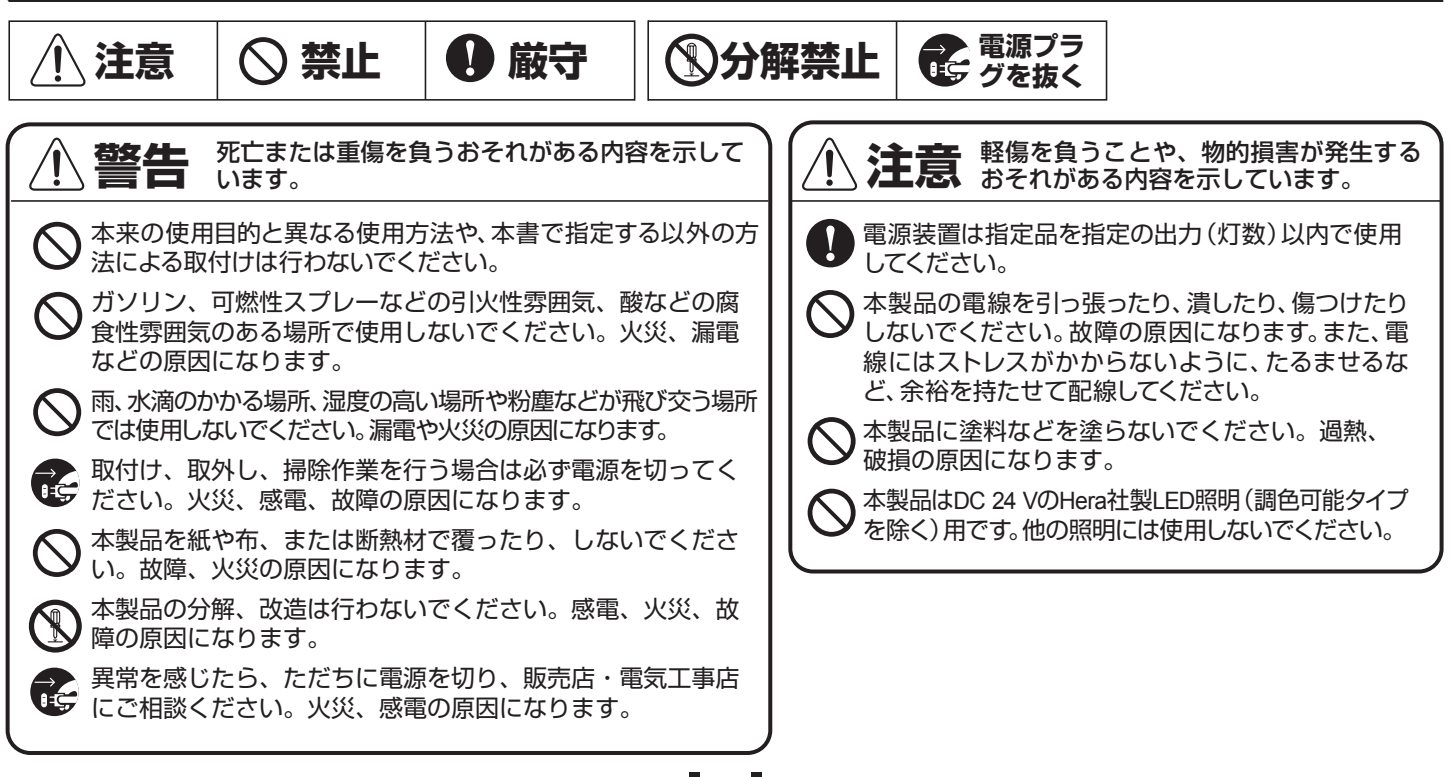

SICATSI

**1**

## **・モバイル端末で操作したい場合**

「Hera」アプリ、または「Magic Home Pro」アプリのどちらでも操作できます。

### **・音声で操作したい場合**

「Magic Home Pro」アプリとスマートスピーカーを操作するアプリ、計2つのアプリを使用します。

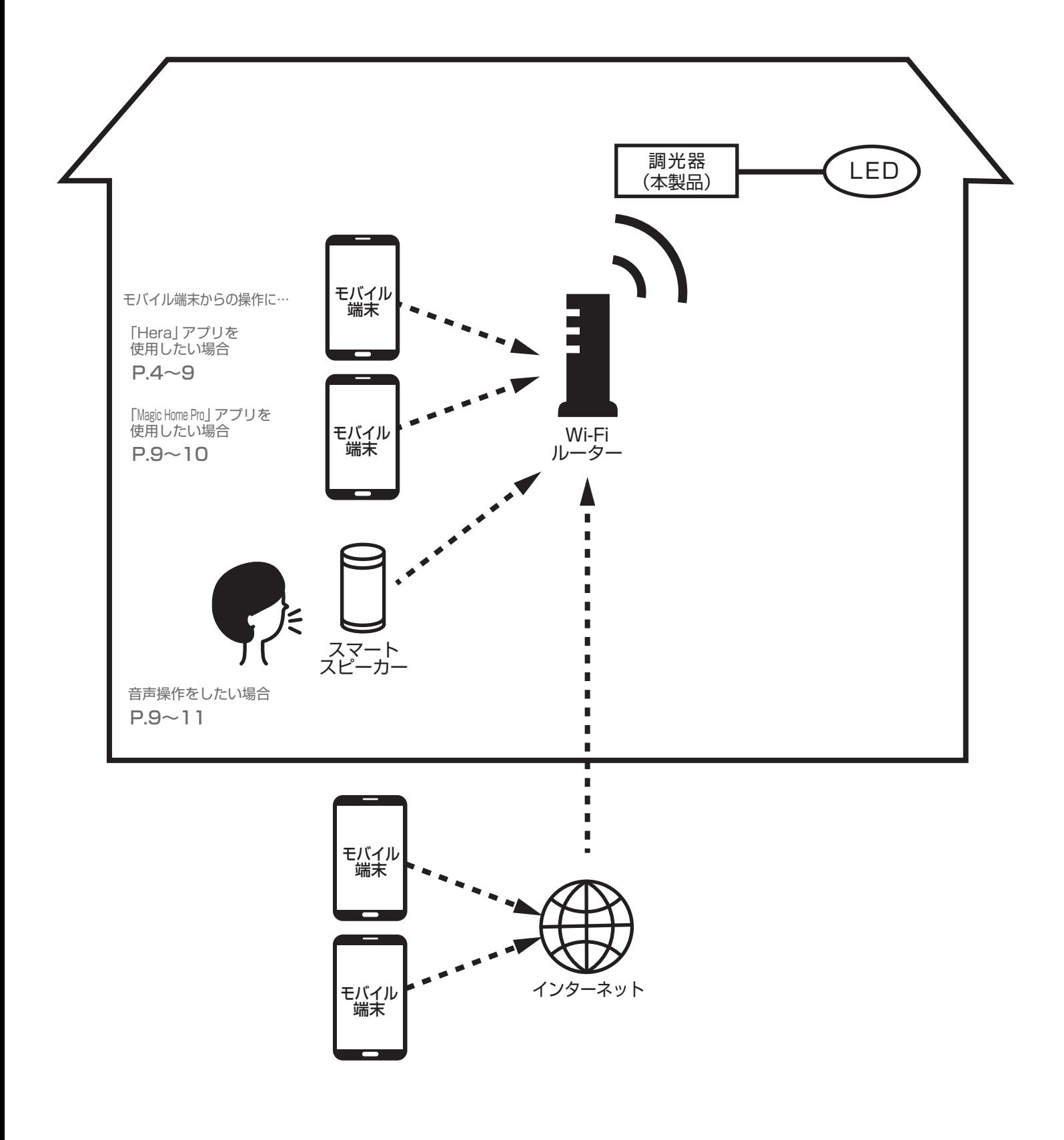

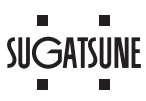

**結 線**

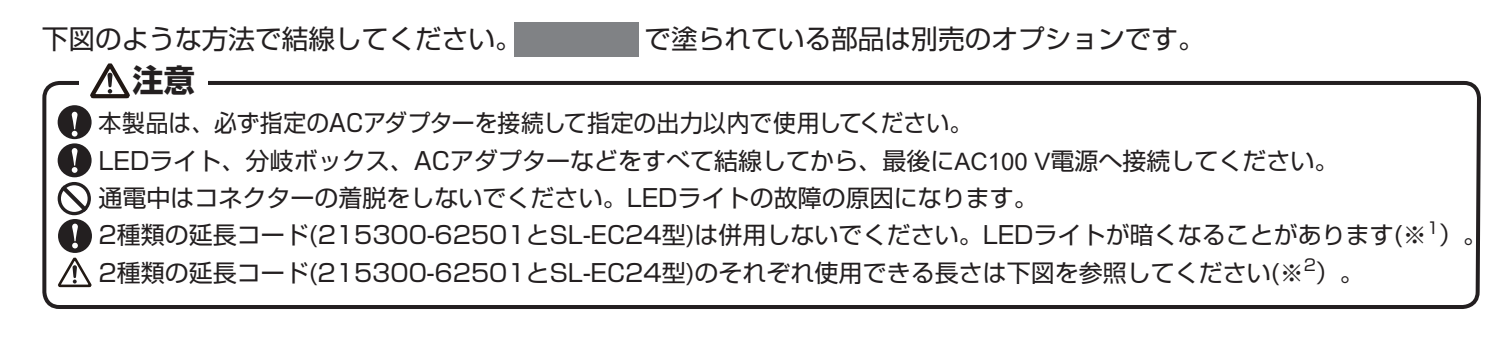

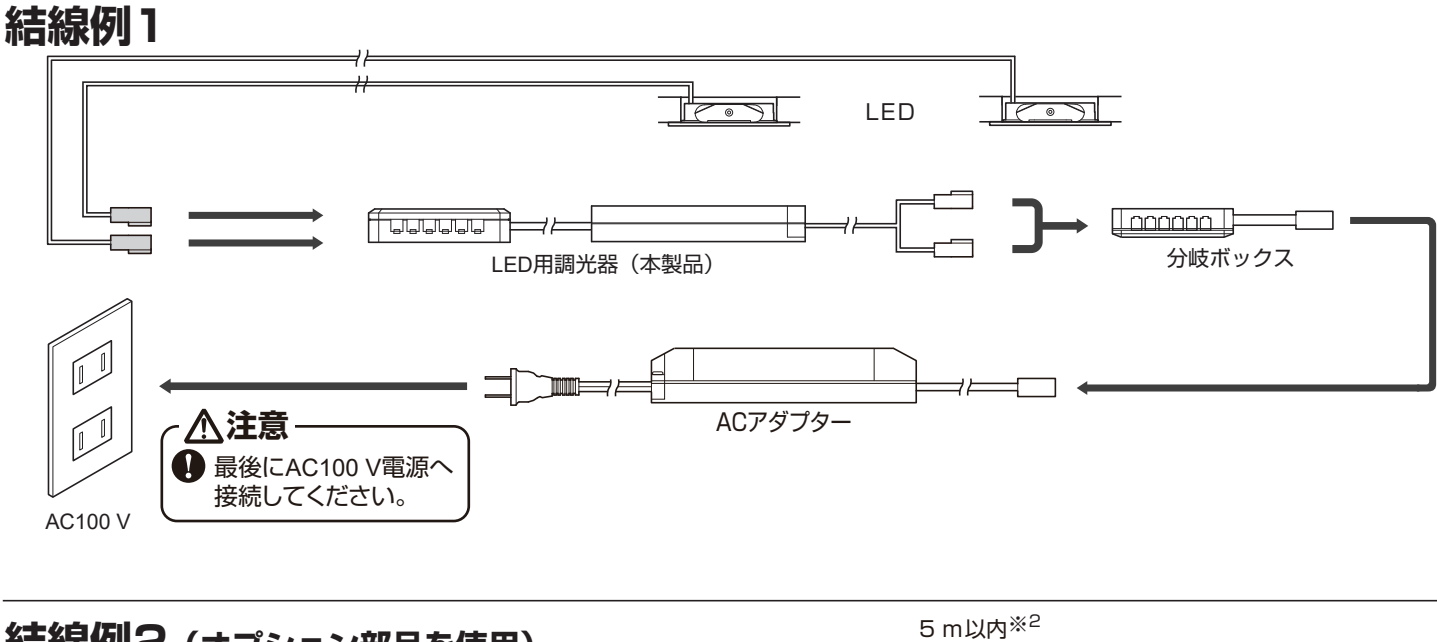

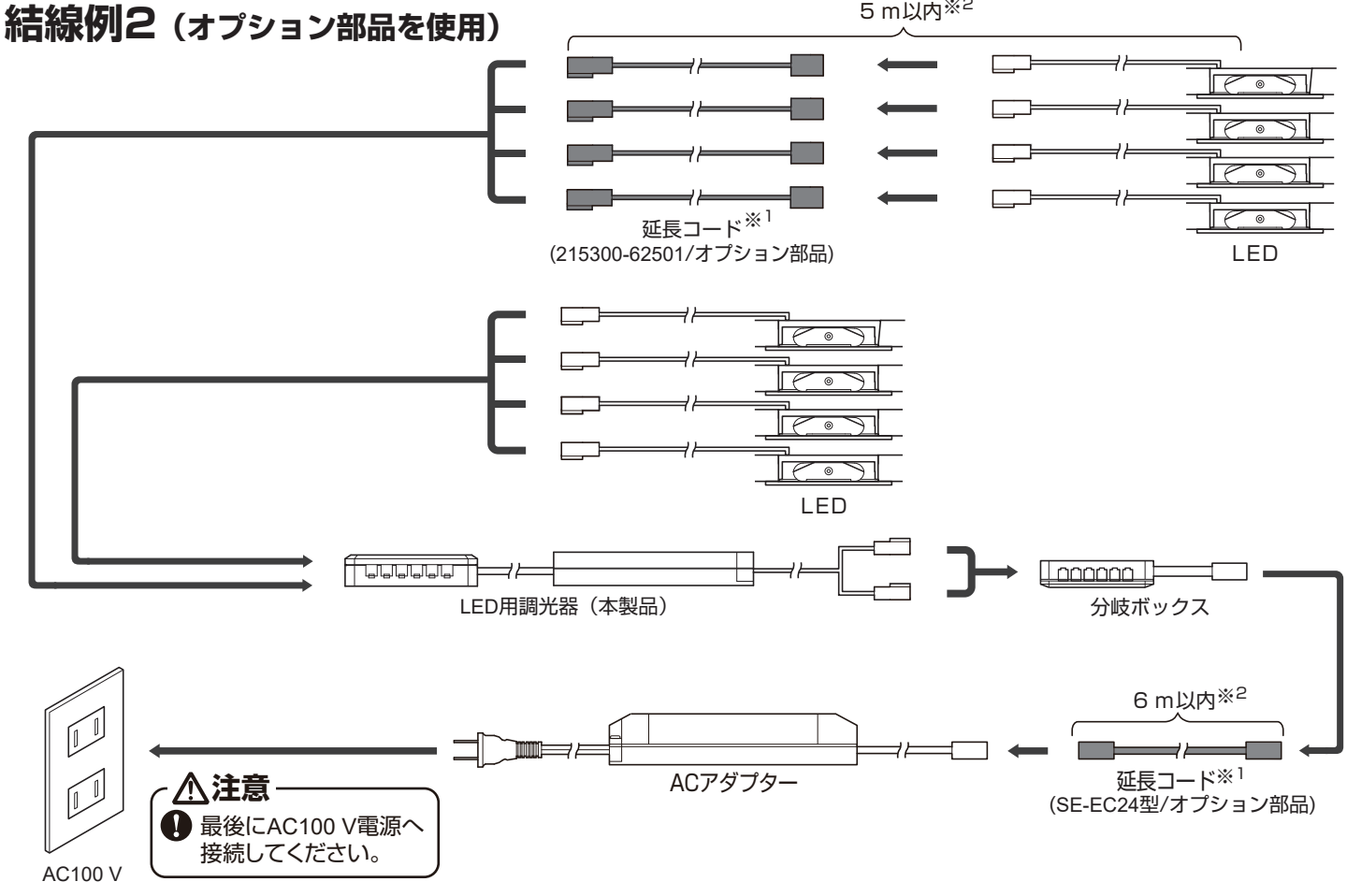

**SUGATSUNE** 

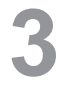

# 「Hera」アプリ

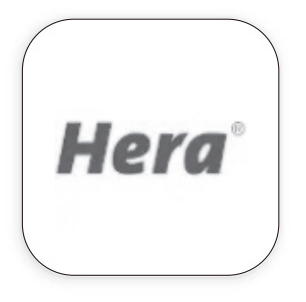

モバイル端末から ON/OFF や光量を調整することができます。

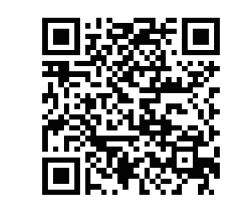

**ios**

システム要件 8.0 以上 **Android**

システム要件 4.0 以上

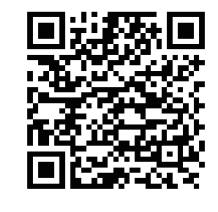

# 「Magic Home Pro」アプリ

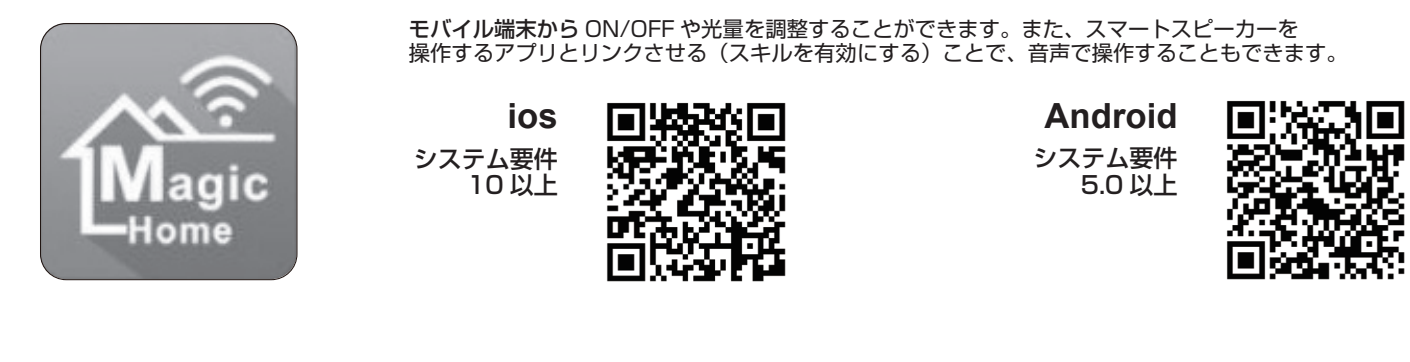

**「Hera」アプリの初期設定**

※iPhoneの画面を例に説明しています。Android端末でも操作手順は同様です。

## **1 デバイス(本製品)を追加する**

【1】モバイル端末に本製品を Wi-Fi 接続する

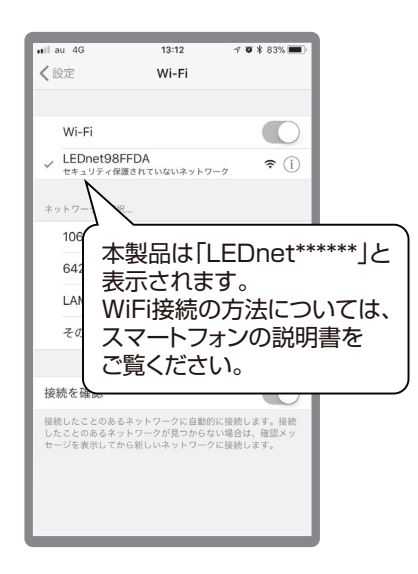

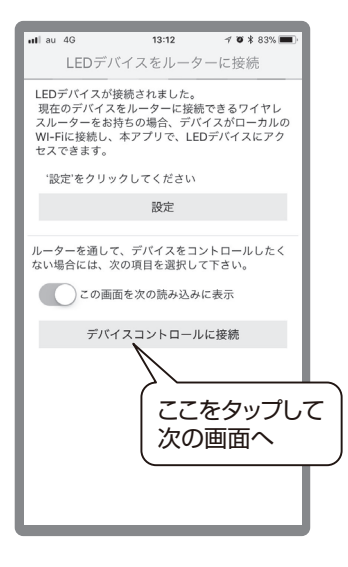

【2】アプリを起動する 【3】操作するデバイスを選択

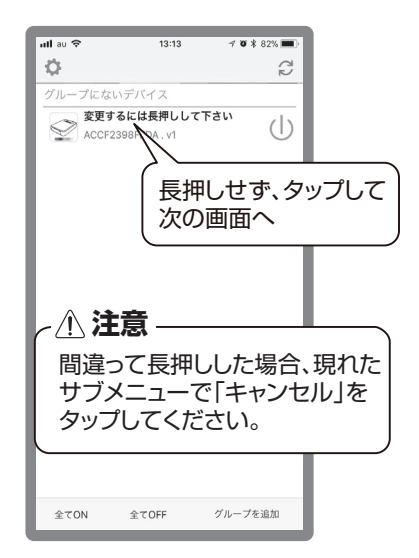

- 【4】デバイスタイプとして「DIM」を 選択
- 【5】操作画面に切り替わる

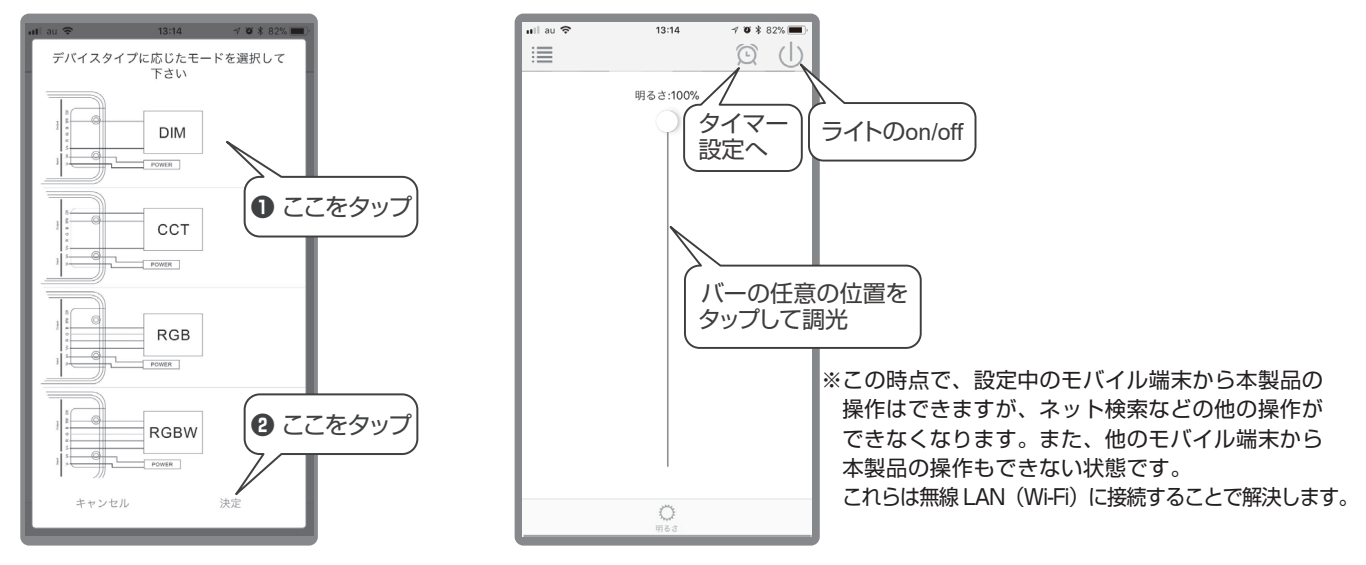

## **2 無線 LAN(Wi-Fi)に接続する**

本製品を接続しても、Wi-Fi ルーターに接続できる端末の上限を超えないことを確認してください。 Wi-Fi ルーターに接続するためのパスワードを手元に準備し、以下の操作をしてください。

【1】デバイスリスト(アプリの初期画面) で歯車アイコンをタップ

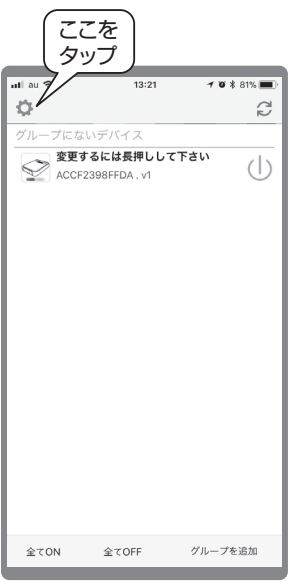

【2】Wi-Fi ルーターへの 接続設定 1

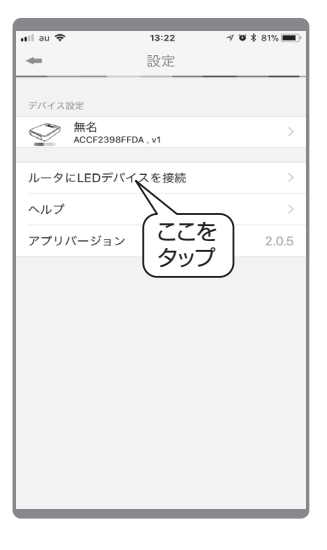

【3】Wi-Fi ルーターへの 接続設定 2

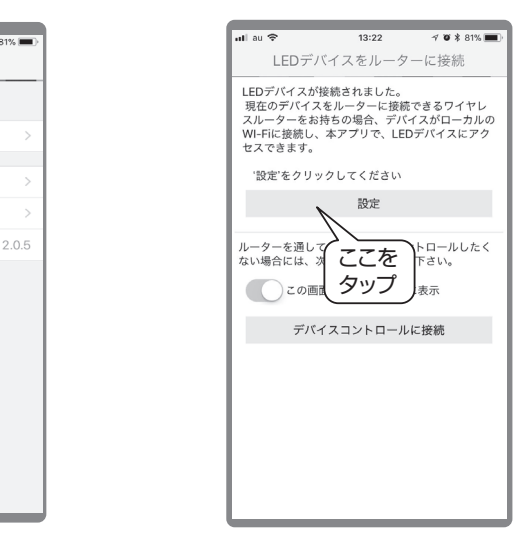

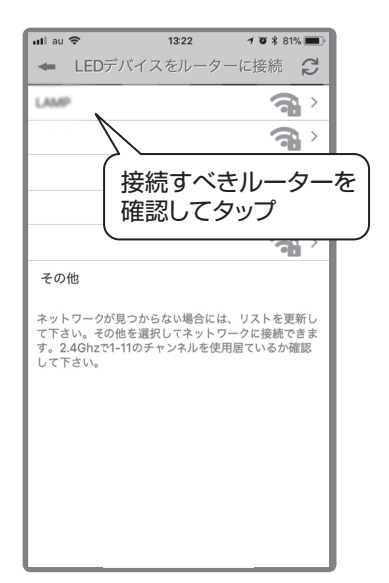

【4】Wi-Fi ルーターの選択 【5】Wi-Fi ルーターのパスワードを入力 【6】本製品が自動的に再起動する

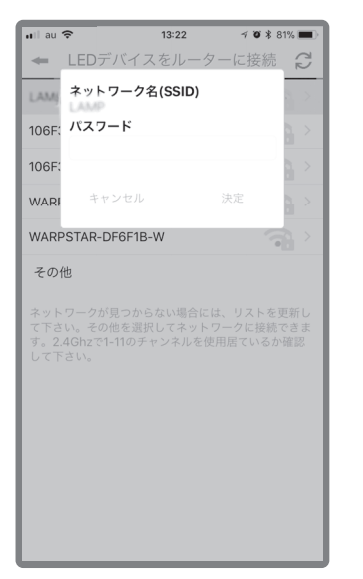

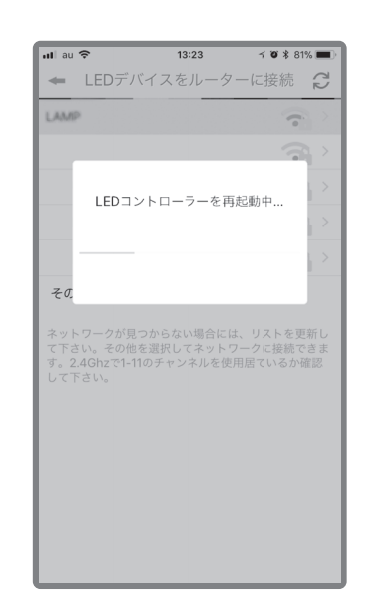

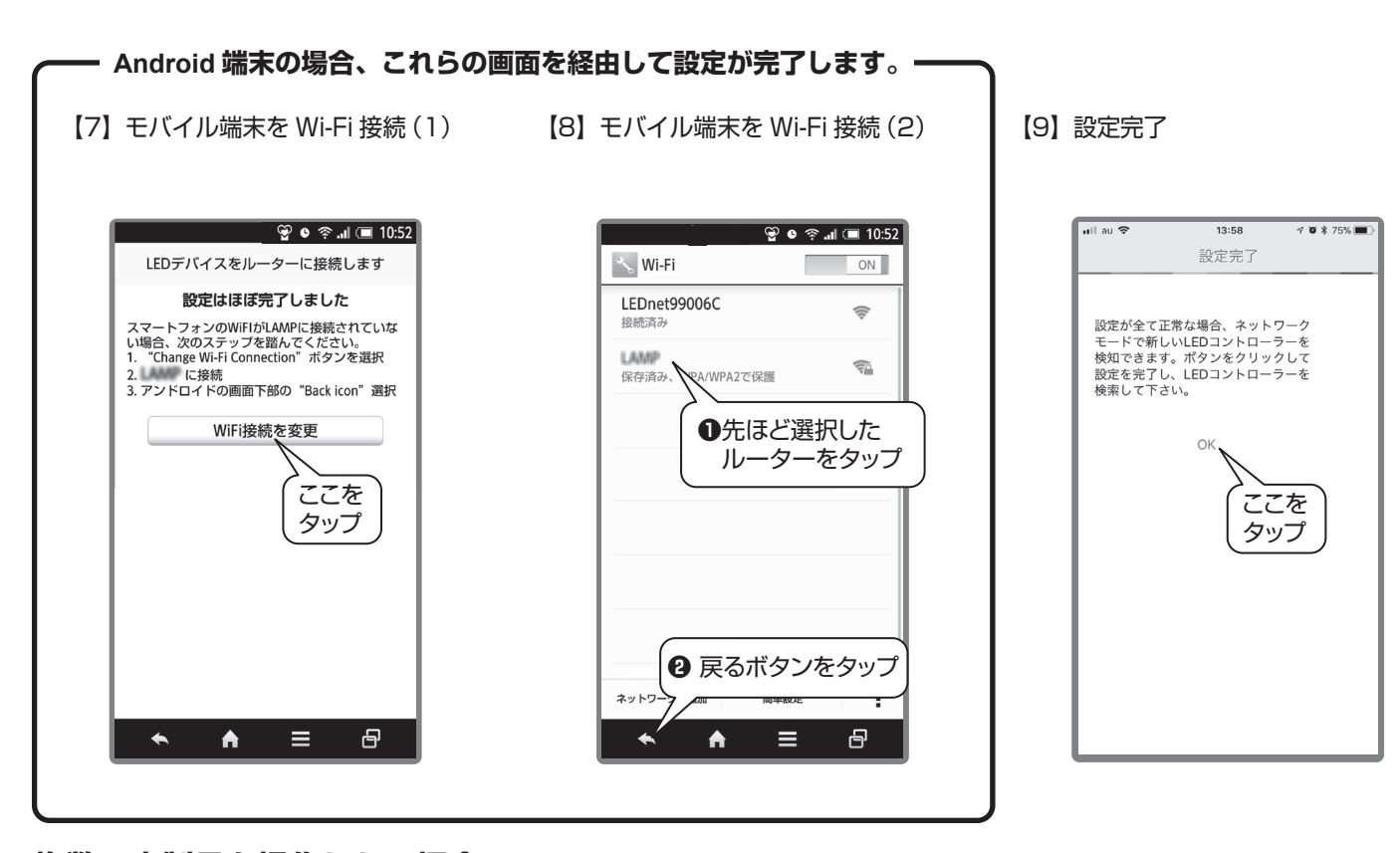

#### **複数の本製品を操作したい場合**

**6**

本製品1台ずつに対して P.4 **1**【1】~【5】、P.5 **2**【1】~【9】を繰り返してください。

#### **複数のモバイル端末から操作したい場合**

「本体のリセット」(P.12 参照)をした後、別のモバイル端末から、P.4 **1**【1】~【5】、P.5 **2**【1】~【9】を 繰り返してください。 ※本体をリセットしても、モバイル端末に設定記録が残っている為、操作できます。

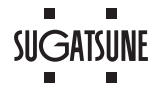

## **1 タイマー設定**

【1】操作画面のタイマーアイコン をタップ

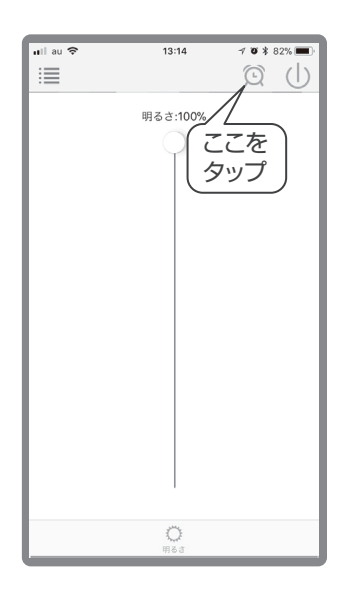

【2】タイマーを追加ボタンをタップ 【3】タイマー編集画面

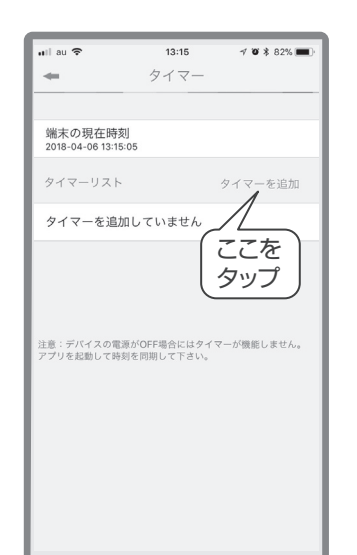

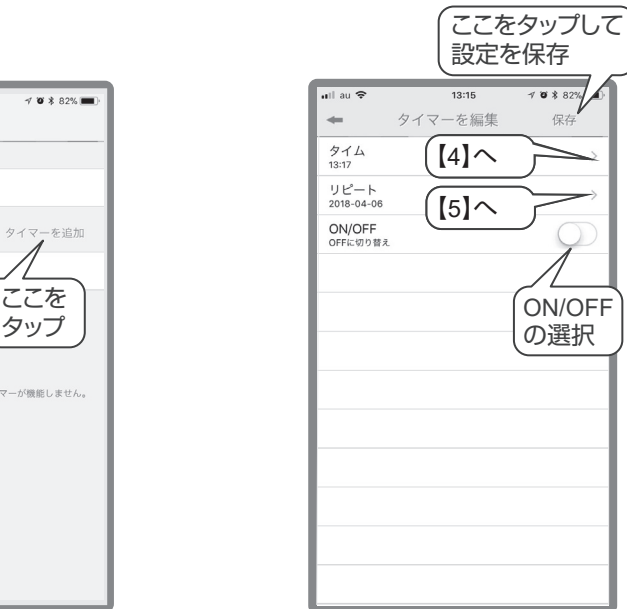

【4】時刻の設定

(ON/OFF させたい時刻の設定)

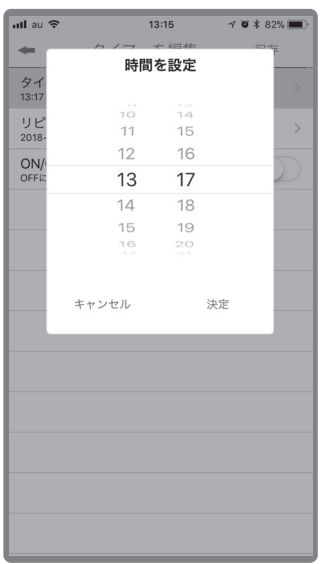

【5】リピートの設定 (リピートさせない場合は設定不要)

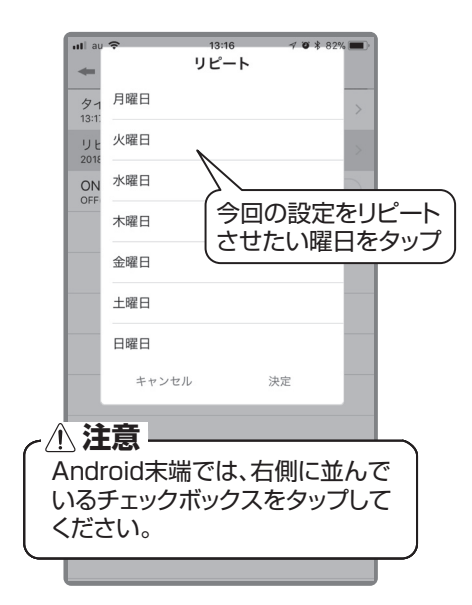

【6】いくつかのタイマーを設定した例

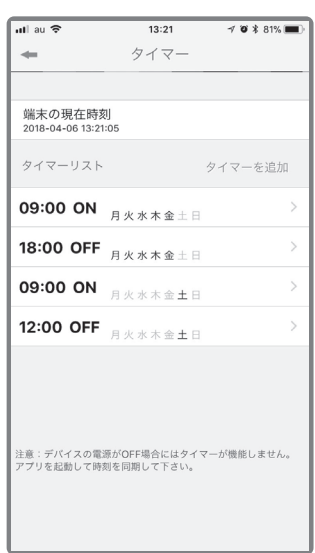

## **2リモート設定**

無線 LAN (Wi-Fi)に接続した本製品に対し、リモート設定をすると、Wi-Fi ルーターから離れた場所からでもモバイル端末の 通信回線経由で本製品を操作することができます。

【1】デバイスリスト(アプリの初期 画面)で歯車アイコンをタップ

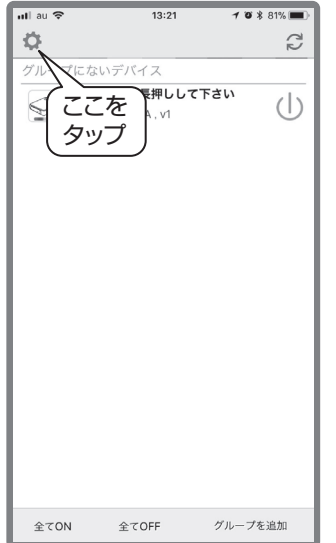

【2】設定するデバイスを選択 【3】リモート設定に進む

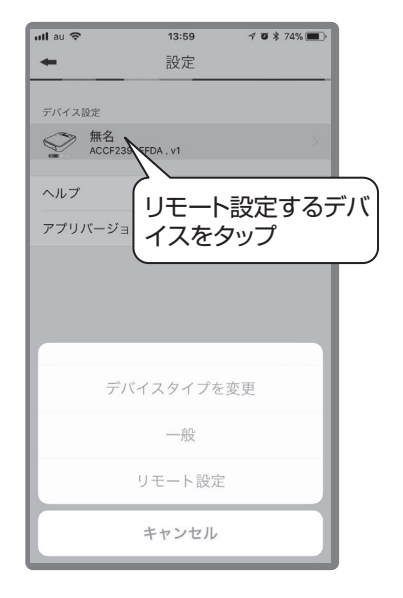

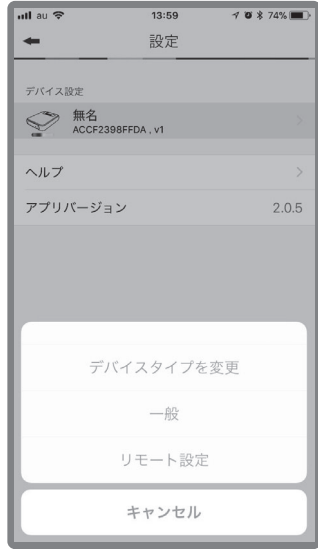

【4】リモート設定に切替える 【5】本製品が自動的に再起動する 【6】設定終了後の状態

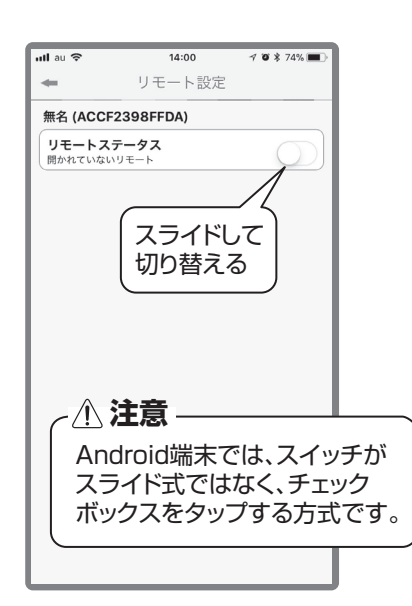

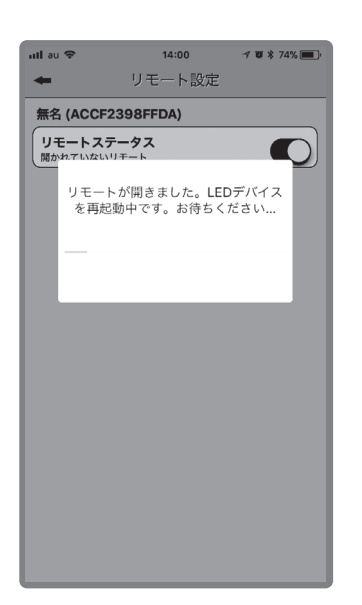

複数の本製品をリモート設定する 場合、1台ずつ【1】~【6】を繰り返して ください。

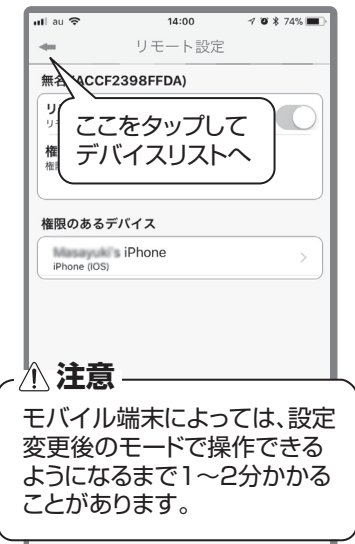

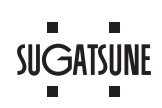

## **接続エラーの対処方法 3接続エラーの対処方法**

まれに、【1】のような接続エラーが起こることがあります。この場合はスマートフォンの Wi-Fi 設定メニュー ([2] の画面) から いったん登録された本製品の設定を削除して、再接続してください。

- - $\sqrt{\frac{1}{k}$   $\frac{10}{4}$   $\frac{1}{11:13}$  $\boxed{\blacksquare}$ Hera デバイスと制御ボックスとの接続に<br>問題が発生しました。デバイスの<br>Wi-Fi設定を確認して下さい。  $OK$ 読み込み中  $\blacktriangleleft$  $\circ$  $\Box$
- 【1】エラー画面 【2】Wi-Fi 設定画面

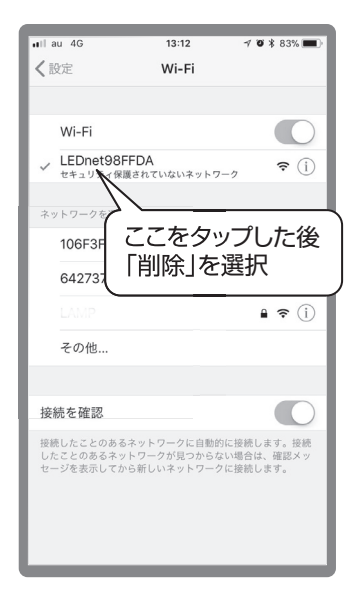

**「Magic Home Pro」アプリの初期設定** ※ iPhone の画面を例に説明しています。Android 端末でも操作手順は同様です。

## **1 デバイス(本製品)を追加する**

- 【1】アカウントを登録する。
- 【2】アプリを起動する。
- 【3】「+」をタップ

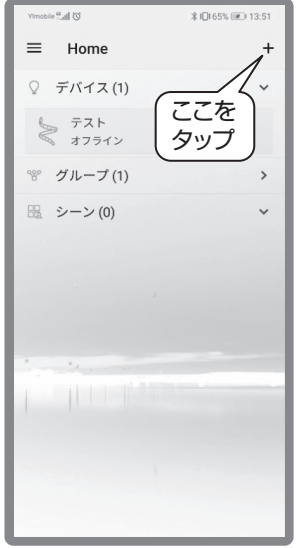

【4】「デバイスを追加」をタップ 【5】操作するデバイスを選択

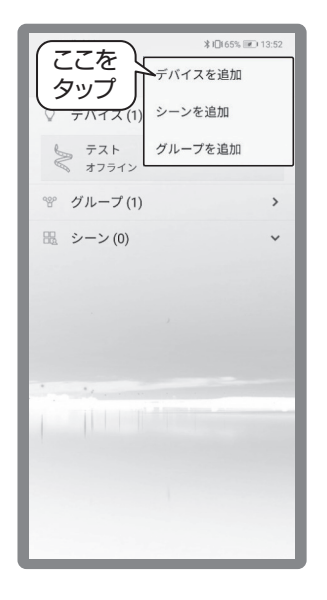

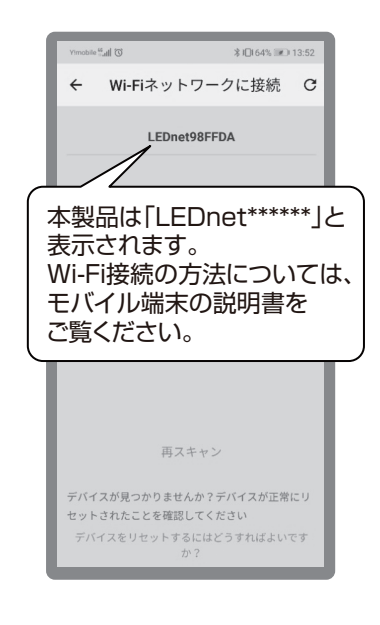

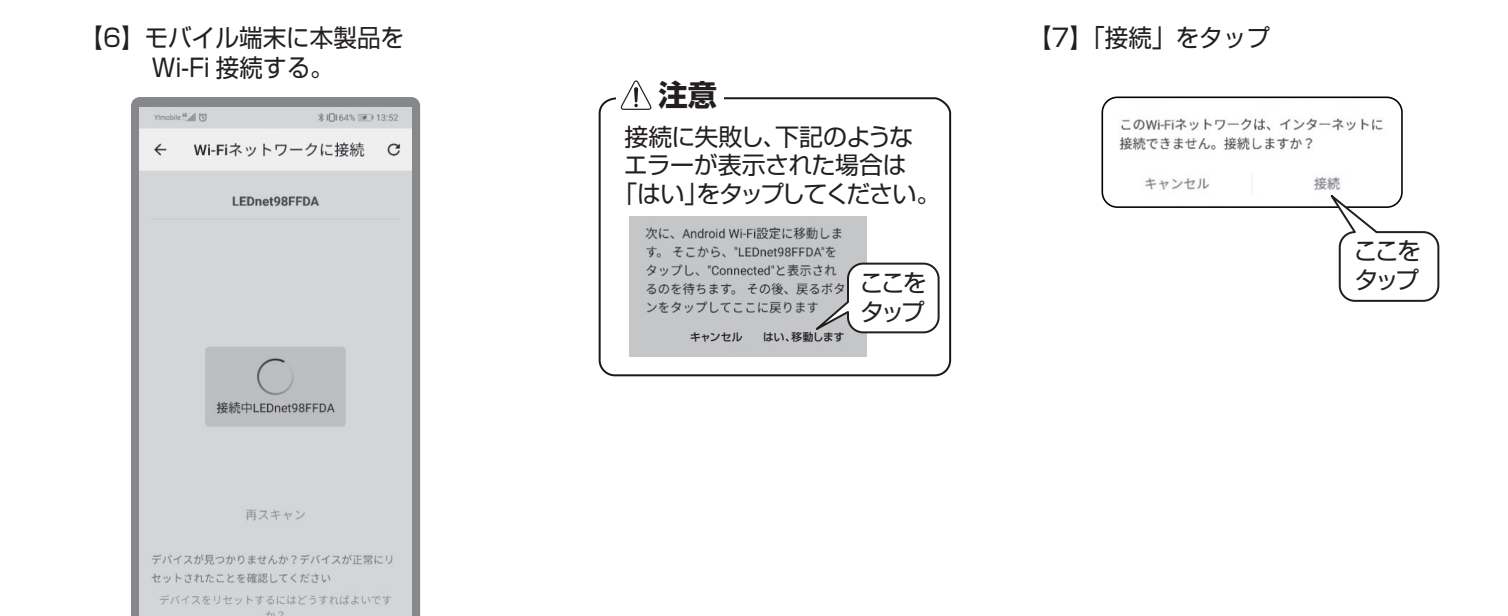

# 2 無線 LAN (Wi-Fi) に接続する

本製品を接続しても、Wi-Fi ルーターに接続できる端末の上限を超えないことを確認してください。 Wi-Fi ルーターに接続するためのパスワードを手元に準備し、以下の操作をしてください。

【1】Wi-Fi ルーターの選択

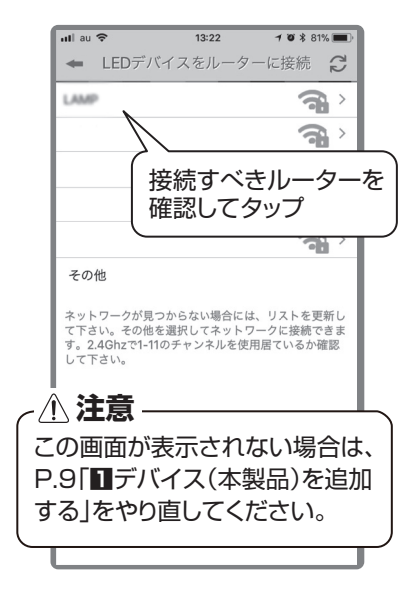

【4】追加完了後の状態

**10**

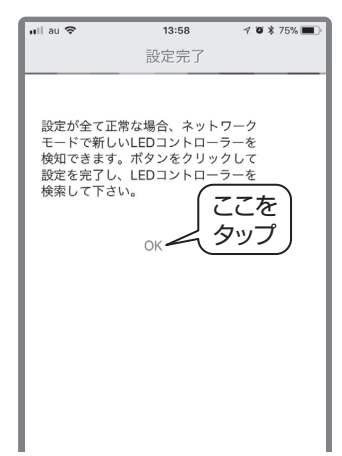

【2】Wi-Fi ルーターのパスワードを入力 【3】本製品が自動的に再起動する

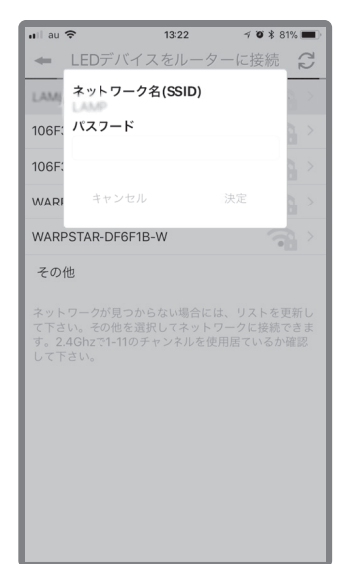

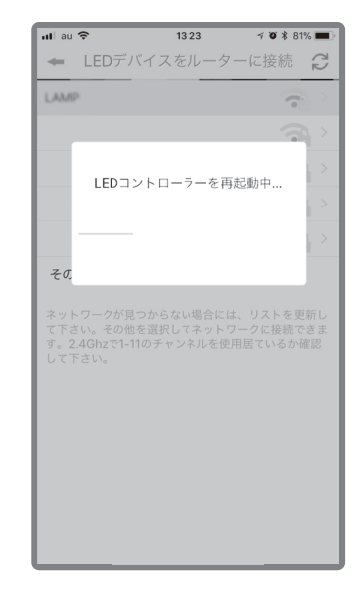

#### 【5】追加完了後の状態

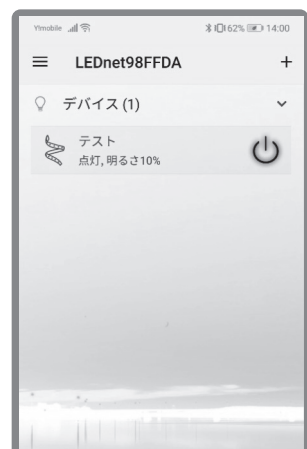

**SUGATSUNE** 

**複数の本製品を操作したい場合** 本製品1台ずつに対して P.9 **1**【1】~【7】、

P.10 **2**【1】~【5】を繰り返してください。

#### **複数のモバイル端末から操作したい場合**

「本体のリセット」(P.12参照)をした後、 別のモバイル端末から、P.9 **1**【1】~【7】、 P.10 **2**【1】~【5】を繰り返してください。 ※本体をリセットしても、モバイル端末に 設定記録が残っている為、操作できます。

**「Magic Home Pro」アプリによる音声操作** ※ 2021 年 9 月時点の内容です。

音声で操作するには「Magic Home Pro」アプリの他、スマートスピーカーとスマートスピーカーを操作するためのアプリが必要です。 スマートスピーカーを操作するためのアプリは次の通りです。

> Amazon Echo: 「Amazon Alexa」アプリ Google Home: 「Google Home」アプリ

## **1 設定**

【1】スマートスピーカーとスマートスピーカーを操作するアプリが設定(セットアップ)されていることを確認する。 ※設定方法はスマートスピーカーの取扱説明書・ホームページでご確認ください。

例:Amazon Echo と「Amazon Alexa」アプリ、Google Home と「Google Home」アプリ

- 【2】スマートスピーカーを操作するためのアプリから「Magic Home Pro」アプリをリンクさせる(スキルを有効にする)。
- 【3】スマートスピーカーを操作するためのアプリからデバイスを追加する。
- 【4】各種設定をする。※設定方法はスマートスピーカーの取扱説明書・ホームページでご確認ください。

例:アクションの追加(イメージ)

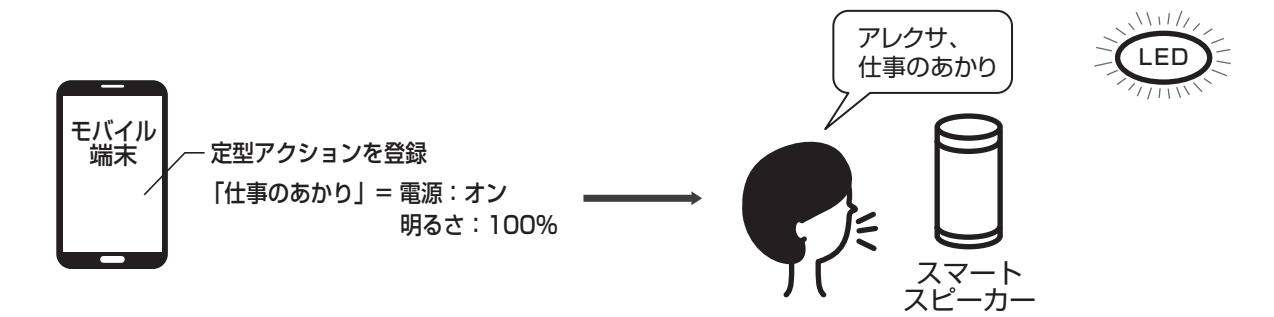

## **2 音声で操作する**

音声操作例(Amazon Alexa の場合)

- ・アレクサ、(デバイス名)をつけて/消して
- ・アレクサ、(デバイス名)を 明るくして/暗くして
- ・アレクサ、(デバイス名)を50% (半分)にして

【1】 RST と表示された穴にクリップ等を挿入し、内部のリセットボタンを8秒間押し続ける。

【2】 設定がリセットされ、工場出荷時の状態にもどります。

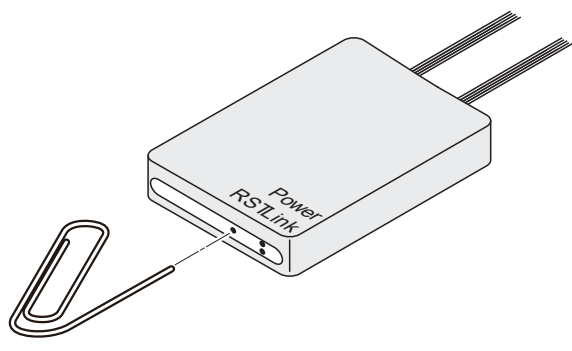

クリップ等

### **困ったときの対応**

**12**

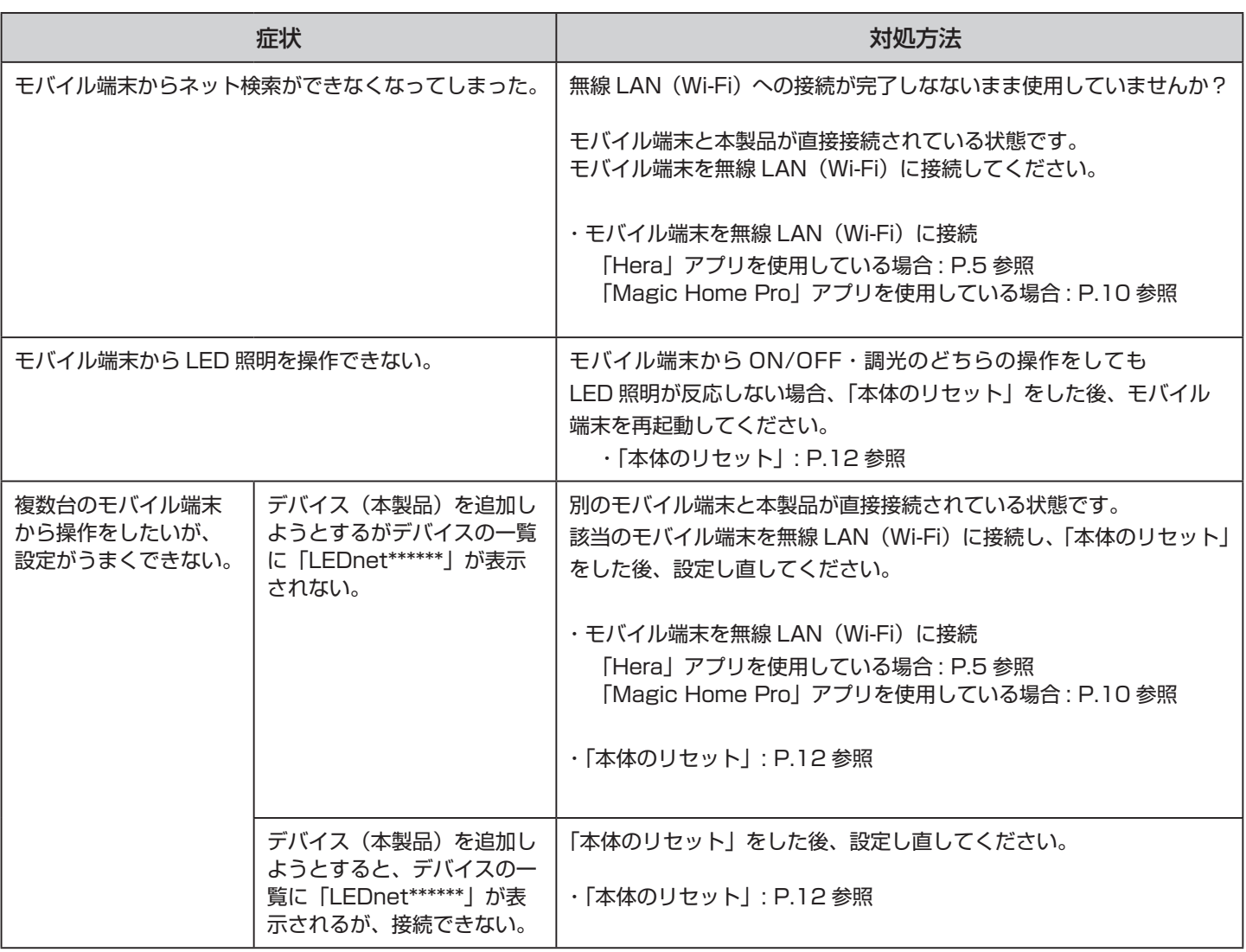

商標について : Google、Android、Google Home は Google LLC の登録商標です。iPhone は米国その他の国で登録された Apple Inc. の商標です。 Wi-Fi は、 Wi-Fi Alliance の登録商標です。Amazon、Echo、Alexa は Amazon.com.Inc またはその関連会社の商標または登録商標です。 そのほか、記載されている会社名、商品名は、各社の商標、登録商標です。

# 本製品に関するご質問·ご相談は、 ご購入先の販売店 へのお問い合わせを推奨しております。

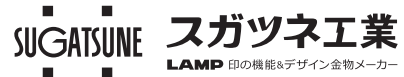

※弊社は代理店販売をメインとしておりますので、販売代理店へ先ずお問い 合わせいただく事が、スムーズな対応にもなります。

TEL:03-3864-1122(代) 平日9:00~17:30 E-mail: support@sugatsune.co.jp